Written by Pedro Salazar Román Wednesday, 18 April 2012 07:12

There are no translations available.

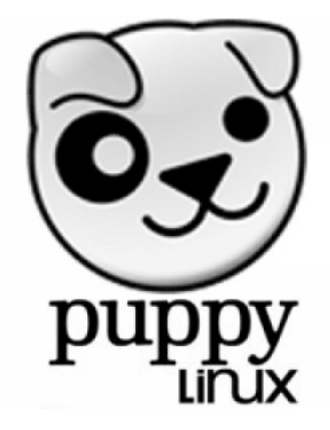

En el entorno de la Informática, la instalación, el uso y la configuración de los sistemas operativos es una de las tareas más complejas.

El problema comienza con qué sistema elegir. Muchas veces se opta por el que viene preinstalado en el equipo, pero … ¿ qué ocurre si el ordenador no trae instalado alguno?.

¿ Podemos permitirnos pagar una licencia de *Microsoft Windows*?

¿ Y si lo que tengo es un equipo antiguo que va demasiado lento porque ya no puede ejecutar las actualizaciones del sistema operativo ni de las aplicaciones?.

En este punto uno se plantea la migración de su sistema a uno gratuito y libre, al famoso Linux, aunque propiamente deberíamos hablar de una distribución **GNU/Linux**.

Pero los problemas siguen, ¿qué distribución elijo?, ¿cuál es la más conveniente para mi equipo? y otras cuestiones que hay que resolver para usar o seguir usando el ordenador.

Written by Pedro Salazar Román Wednesday, 18 April 2012 07:12

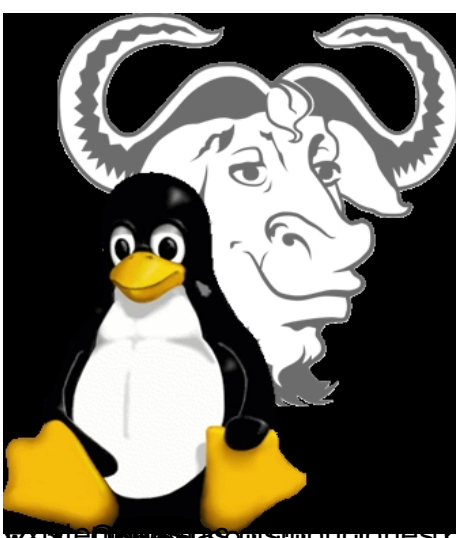

*XdEbywner Rollstrubwe blues ei gleus obtracielsts pendosútilter iabesce es efependiara vellas.* **¿Qué es Puppy Linux?**

Puppy Linux, es una distribución ligera de GNU/Linux.

Características de Puppy Linux:

1. Es libre con licencia *GPL/LGPL*

 2. Ocupa muy poco espacio, las últimas versiones tienen un tamaño de **130 MB** aproximadamente

 3. Necesita pocos recursos para ejecutarse, 128 MB de RAM y 512 MB de disco duro (¡incluso menos!), con entorno gráfico incluido

- 4. Se ejecuta desde la RAM, lo que aumenta su rapidez de ejecución
- 5. Se puede ejecutar desde *cd*, *dvd*, dispositivos *usb* y otros medios extraibles
- 6. Se puede instalar en el disco duro del ordenador
- 7. Arranca y está funcional en menos de 1 minuto

## **¿Para qué se puede usar?**

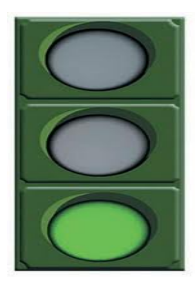

- 1. Para recuperar datos de ordenadores que hayan perdido el sistema operativo
- 2. Para reciclar ordenador&AM tiguos: dada la escasez de medios que es habitual en cualquier ente
- 3. Para realizar prácticas de Sistemas en asignaturas de Informática en Institutos y centros de Form
- 4. Para realizar copias de seguridad de particiones o de discos de forma rápida.

## **Inconvenientes**

Aunque no tiene muchos y algunos pueden ser discutibles, fundamentalmente:

 1. La actualización del sistema no es muy habitual, aunque suele salir una versión anual. Las aplicaciones sí se pueden actualizar.

 2. El soporte de traducción al castellano es escaso, de hecho, os recomiendo usarla en inglés, ya sea en un entorno productivo cómo en un entorno educativo (qué mejor forma para empezar a aplicar los sistemas bilingües)

 3. Para una primera configuración es necesaria la conexión a Internet (esto es un requisito más que un inconveniente)

Nota: Si descargamos la última versión de Puppy oficial, de abril de 2012, y lo configuramos en español, el sistema quedará mayoritariamente en español y no es necesario Internet para empezar, aunque sí muy recomendable.

Descargar: wary-5.3.iso (137MB, MD5 )

# **Tareas**

Veamos diversas tareas realizas con Puppy Linux:

- 1. Arranque del equipo con Sistema Operativo en *cd-live*
- 2. Instalación sistema operativo
- 3. Creación de particiones y tabla de particiones en el disco duro
- 4. Uso y configuración del sistema instalado
- 5. Instalación de aplicaciones

# **Introducción**

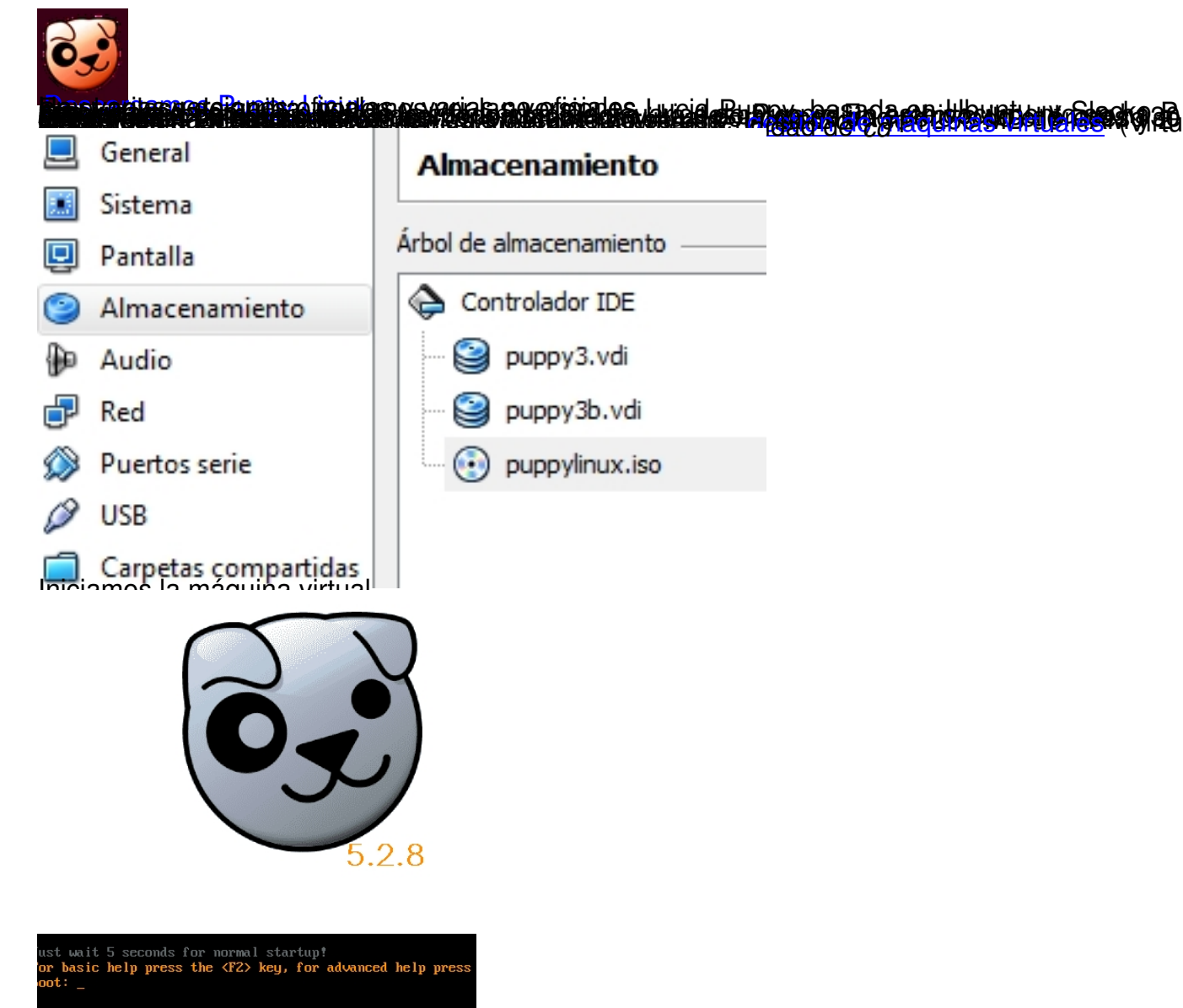

Arrancará desde el cd con Puppy Linux

Written by Pedro Salazar Román Wednesday, 18 April 2012 07:12

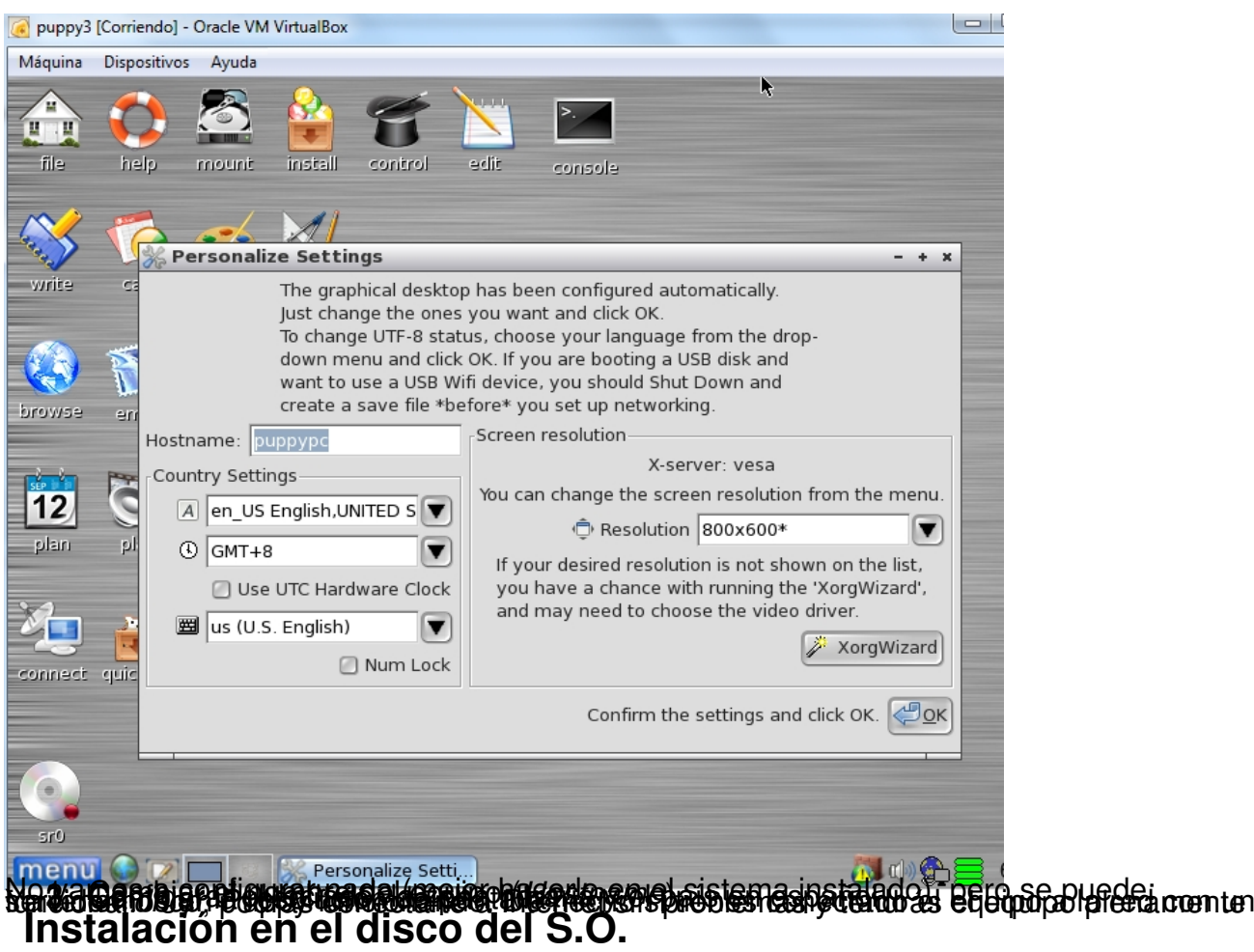

Pulsamos en el icono de *install* que está en el escritorio

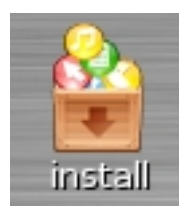

Nos sale el programa de instalación y pulsamos en el botón del *Universal installer*. Desde este programa podemos crear un dispositivo usb con nuestra distribución Puppy personalizada y además se pueden instalar muchas aplicaciones modernas adaptadas para funcionar con esta distribución.

Written by Pedro Salazar Román Wednesday, 18 April 2012 07:12

#### Install Puppy

Puppy can be installed to just about anything, including internal hard drive, USB drive, and Zip/LS120 diskette. If for example you are now running Puppy from live-CD and fancy booting Puppy off a USB Flash drive, this is the right place. There are two tools, the Puppy Universal Installer, and BootFlash -- the first is recommended, BootFlash is your second choice, a specialised tool if you cannot get the computer to boot from a USB drive.

Click button to run the Universal Instater:

Click button to run BootFlash USB installer:

Seleccionamos instalación en el disco interno (*Internal IDE or SATA*)

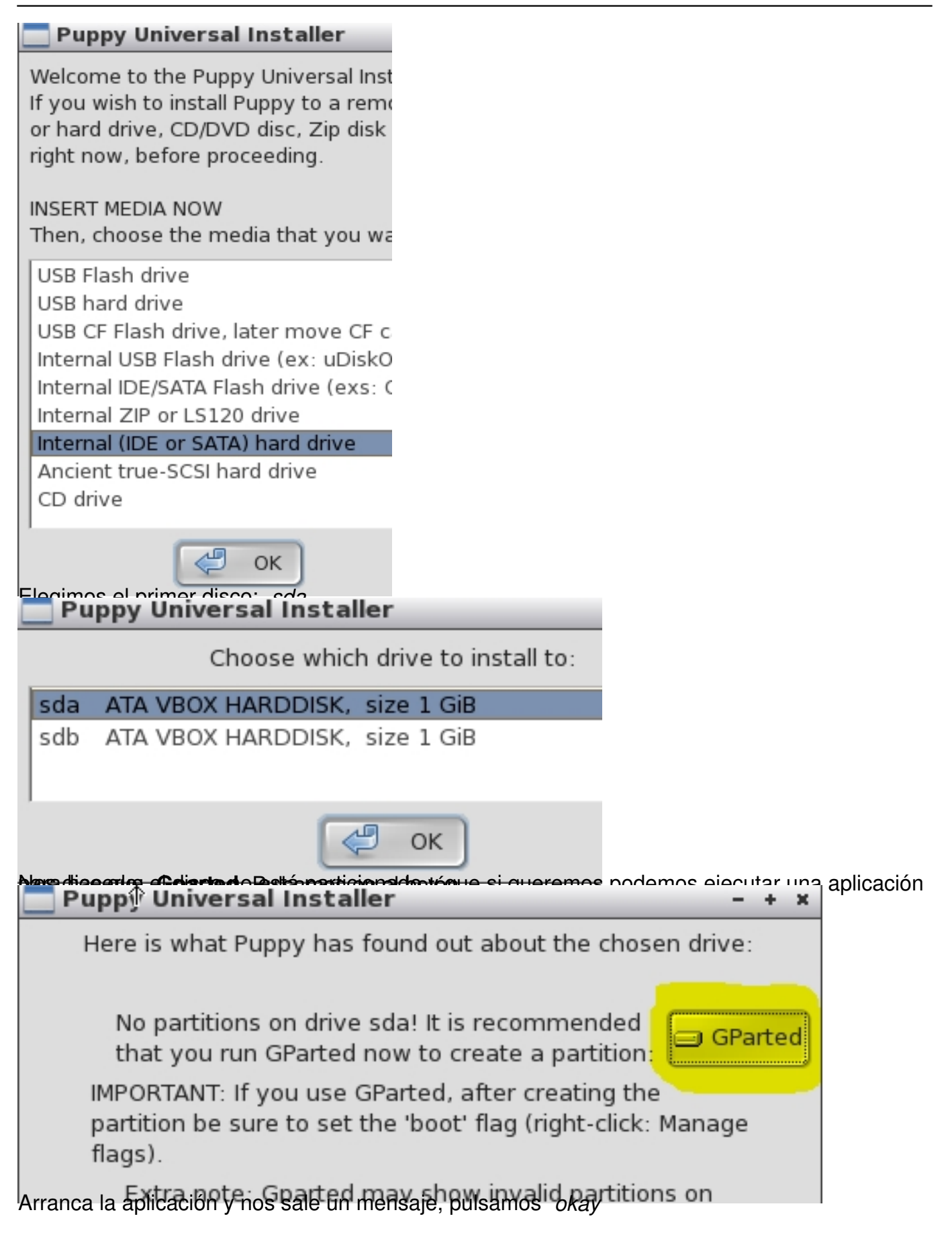

Written by Pedro Salazar Román Wednesday, 18 April 2012 07:12

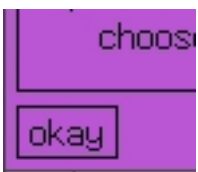

# **Particionado de discos**

Pulsamos sobre la partición *unallocated* en gris con el botón derecho y le damos a *new*

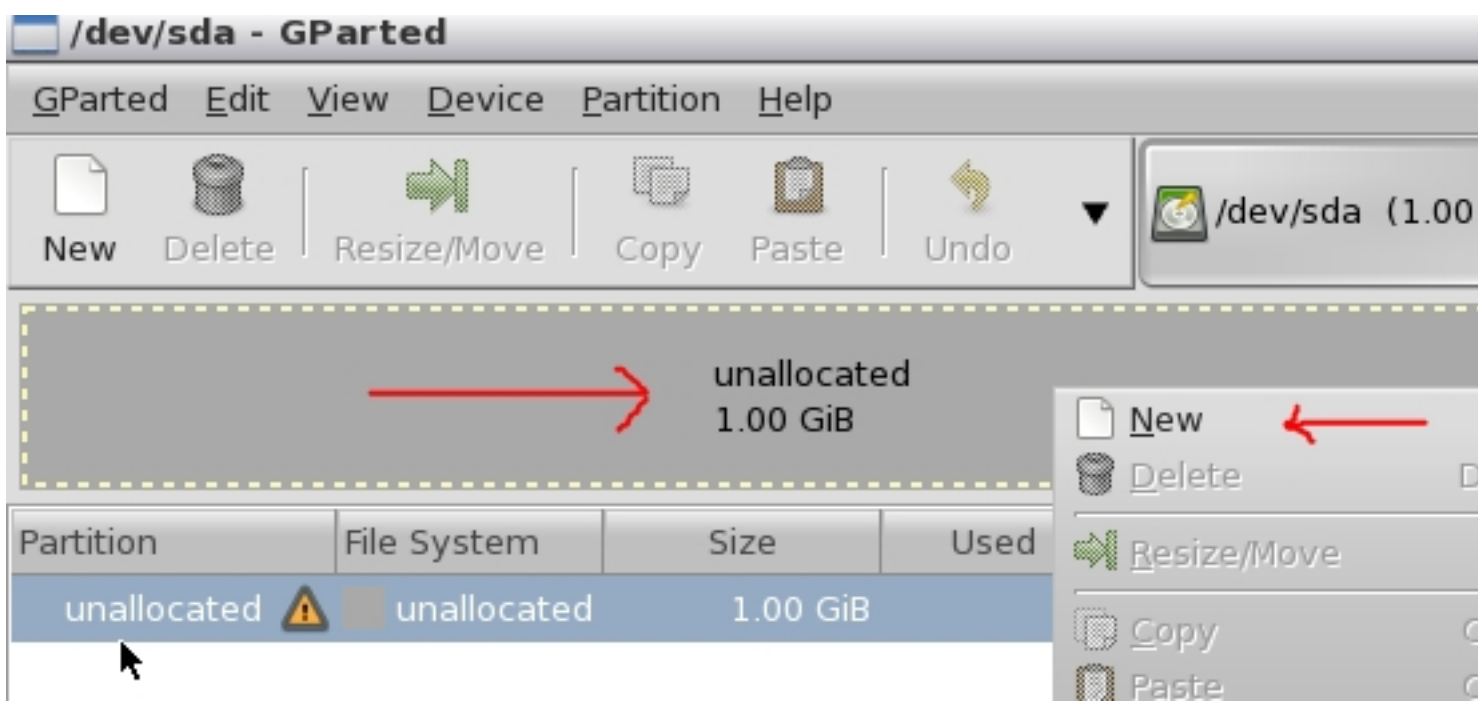

Nos sale una advertencia, de que el disco no tiene tabla de particiones.

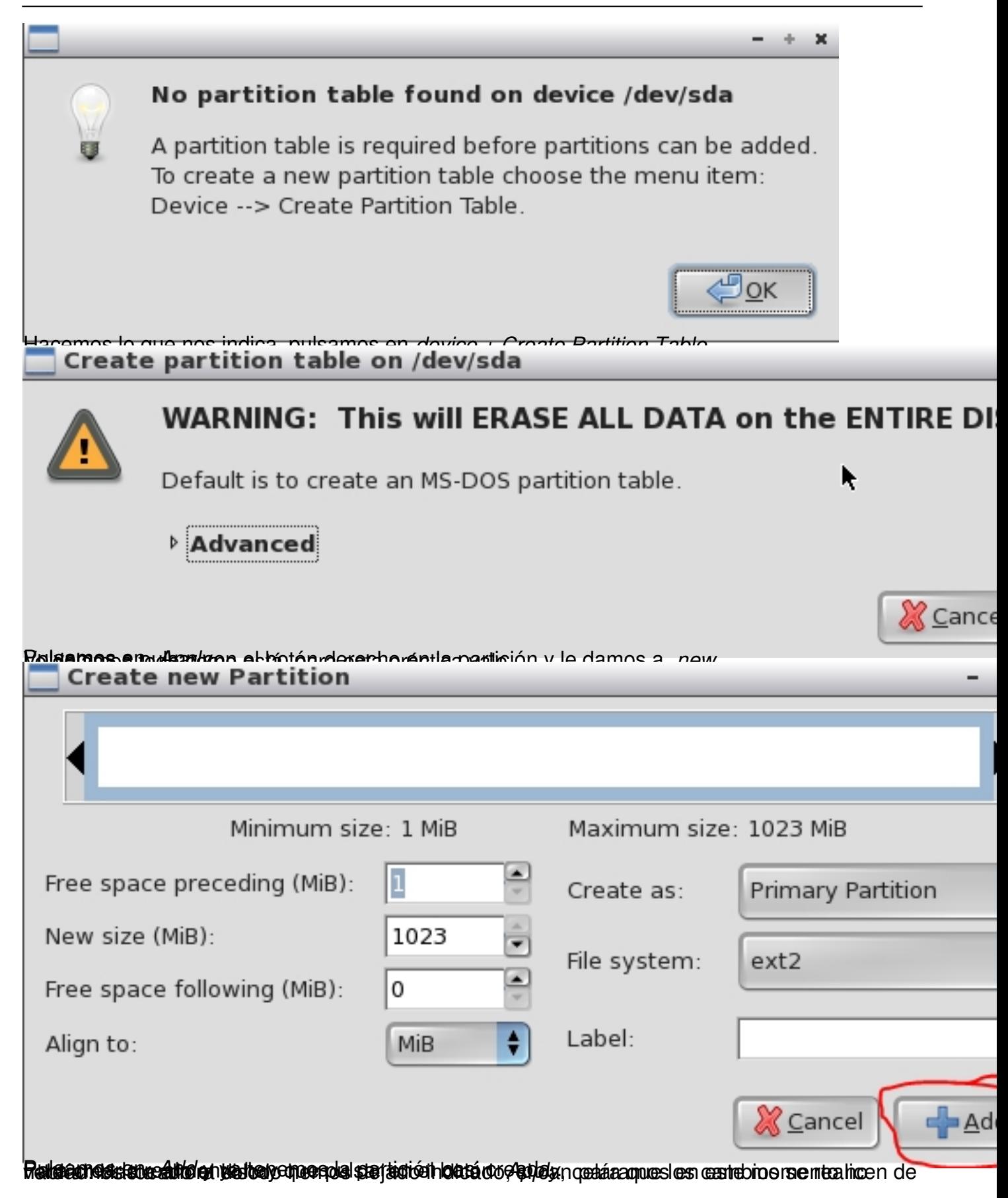

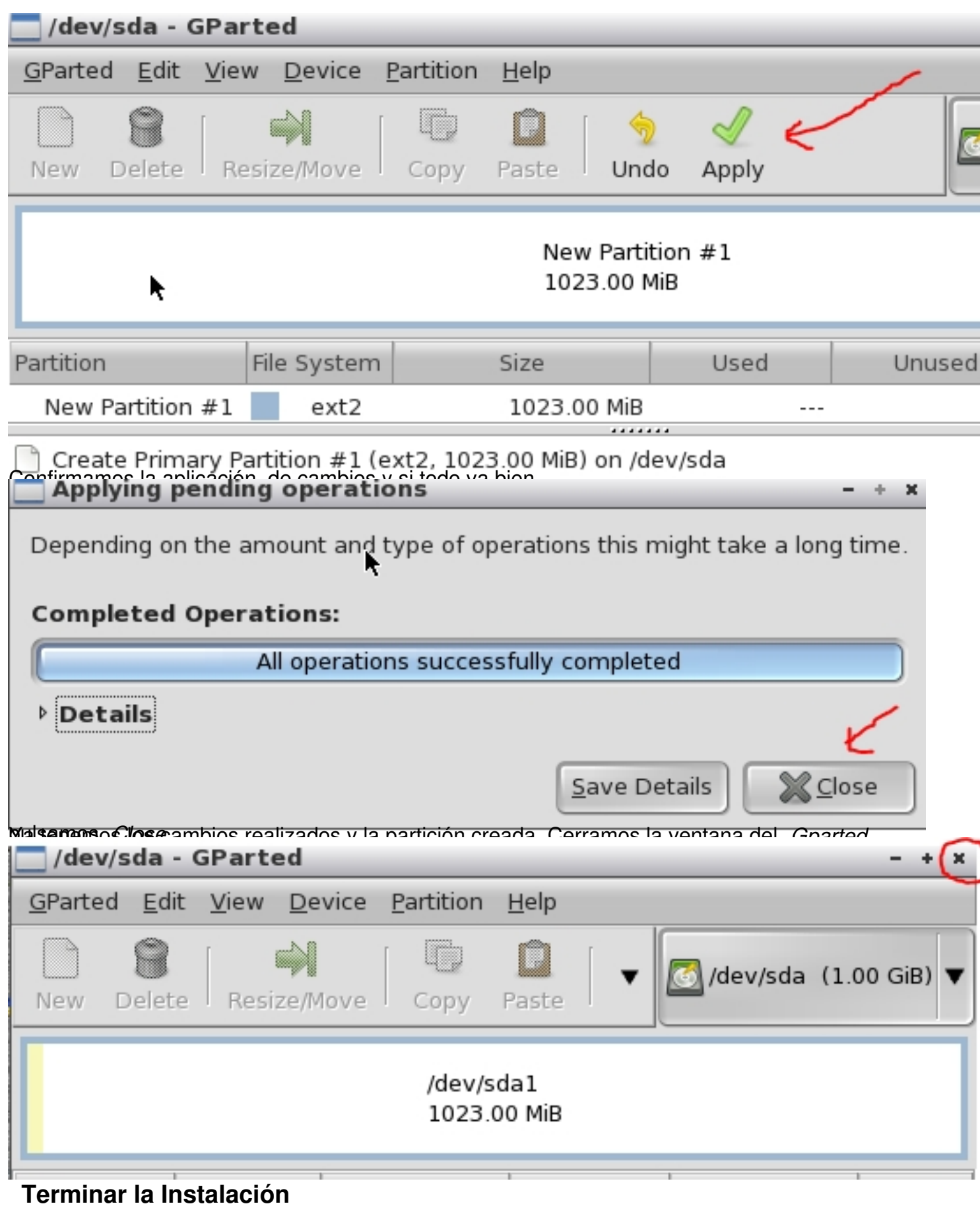

Ahora vuelve al programa de instalación ya que esto era para preparar el disco para la instalación del sistema operativo.

Saldrá la pantalla de elección de disco, elegimos el *sda* es que es donde hemos hecho la partición.

Nota: Aquí se ve un error del programa porque salen repetidos los discos, no pasa nada

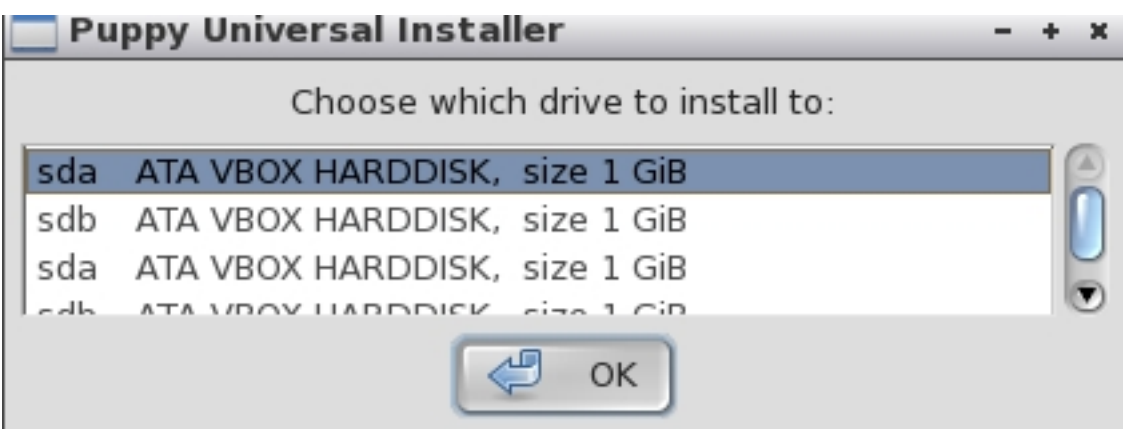

Elegimos el el primer *sda* y pulsamos *OK*.

Nos sale una pantalla para instalar el Puppy en *sda1*, en la partición creada anteriormente, pulsamos en el botón señalado en la imagen siguiente:

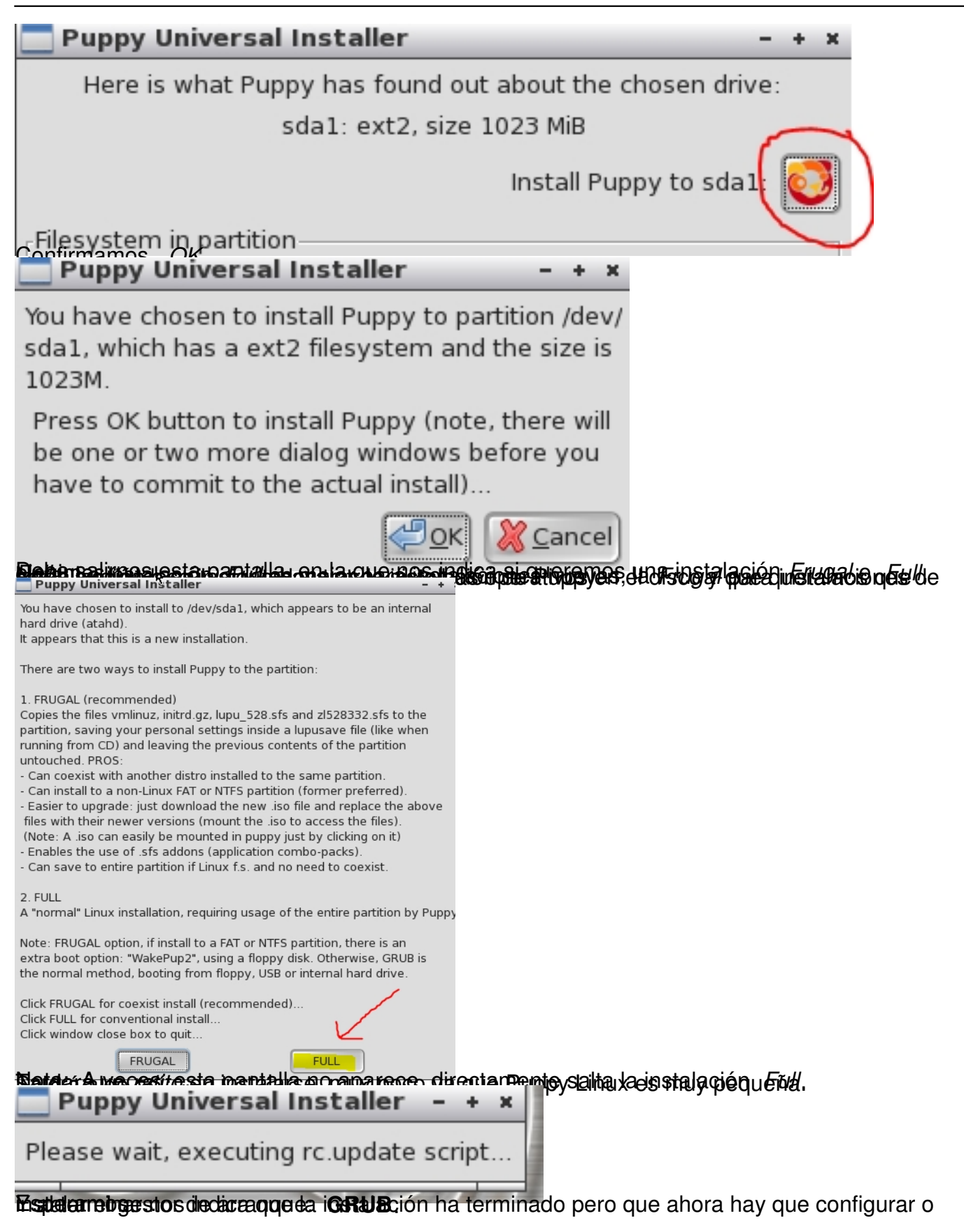

```
Written by Pedro Salazar Román
Wednesday, 18 April 2012 07:12
```
ve GRUB4DOS installed, find the 'menu.lst' file (usually artition in which GRUB4DOS is installed) and insert this:

#### in **Puppy Universal Installer** × If all went well, Puppy has been installed to sda1. VIII The text-editor window shows text that you can insert into the menu.lst file if you have GRUB or GRUB4DOS inststalled. ΟU G If your PC does not have GRUB, GRUB4DOS, LILO or any other boot manager pa installed, or you want to do a reinstallation, just click the 'OK' S button to finish the Universal Installer, then go to the 'System' menu t and run the GRUB or GRUB4DOS installer -- this will probe your PC, so ep you probably won't need the contents of the text-editor... Ε OK

# **Gestor de Arranque**

Si apagamos el equipo y quitamos el *cd*, veríamos como sale una pantalla en negro que no arranca el Puppy instalado.

Si metiéramos el *cd* de nuevo e iniciáramos la máquina deberíamos ejecutar el **grub** o **grub4 dos** .

En este manual lo hacemos con el **grub4dos**

.

Pulsamos en el escritorio con el botón derecho del ratón.

Written by Pedro Salazar Román Wednesday, 18 April 2012 07:12

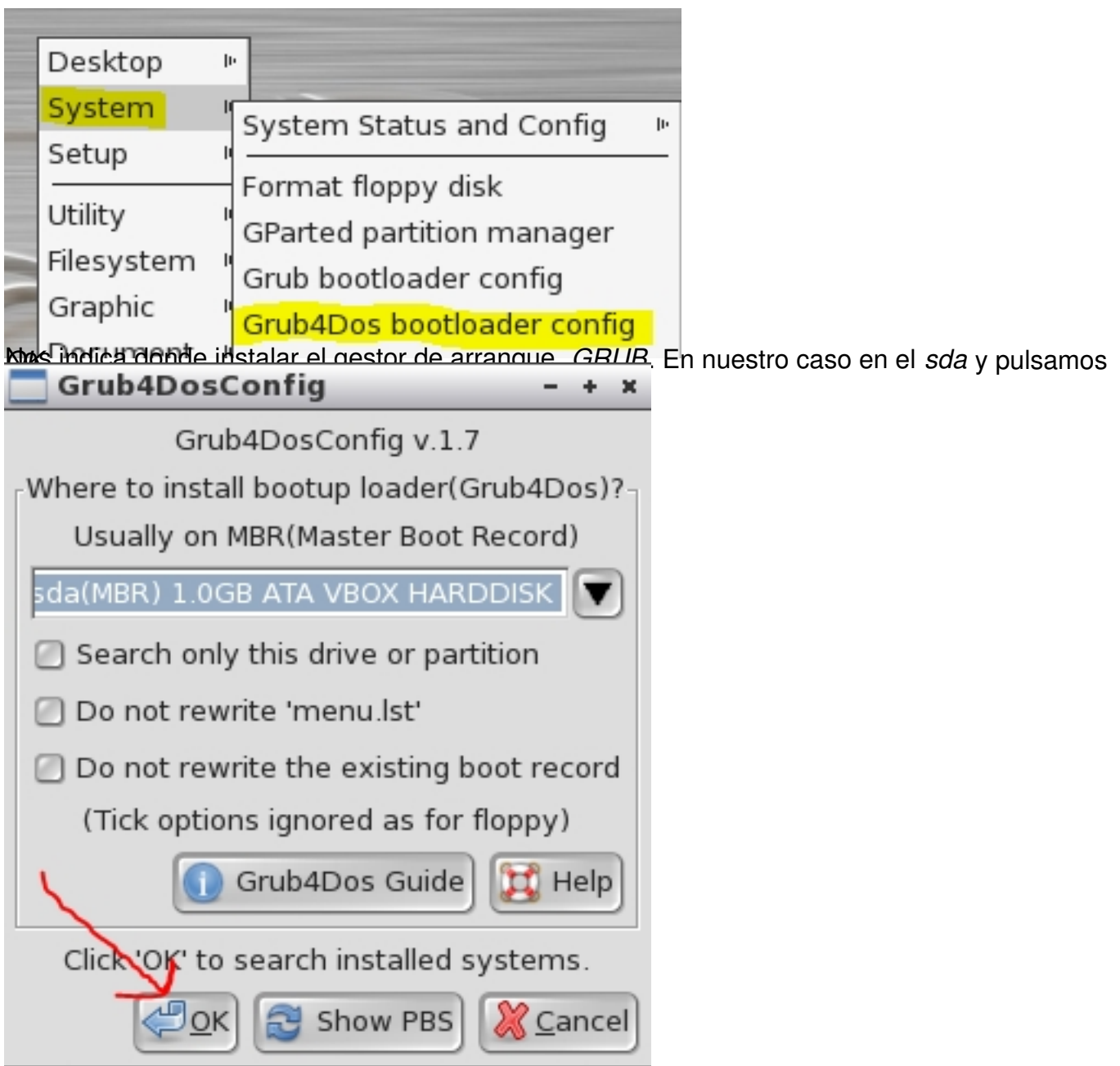

Ahora nos dirá que va a añadir un nombre a la lista del gestor de arranque

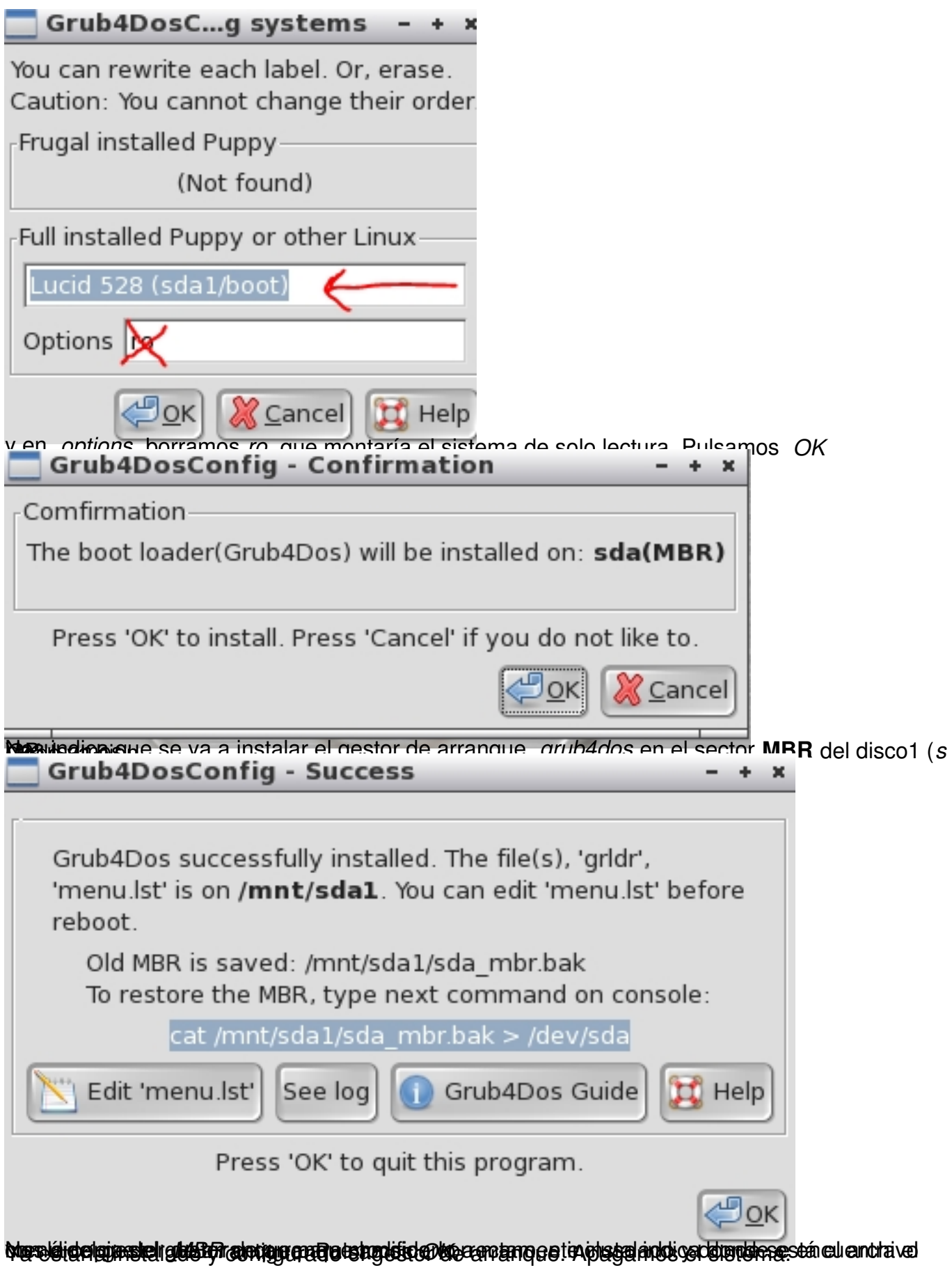

Written by Pedro Salazar Román Wednesday, 18 April 2012 07:12

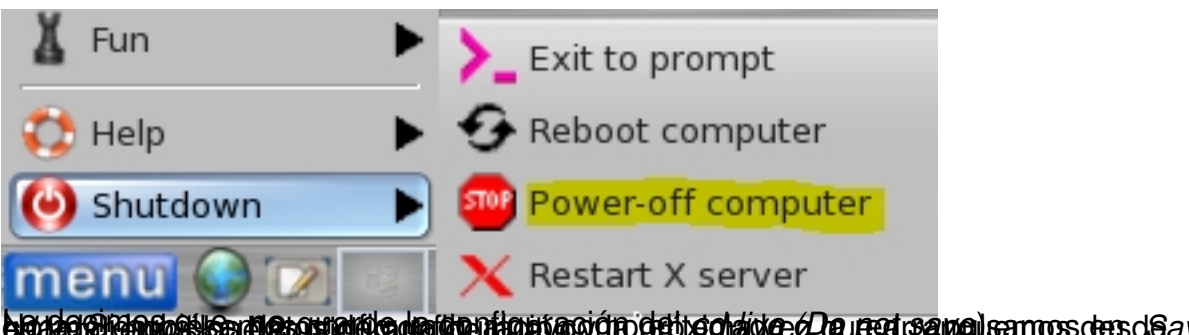

**big den Endnambligg die sortigitig die iden tig ut ac**ycito debt condition of Dau een real nami sam oos ders d*Save* **Sistema Instalado**

Vamos a comprobar que funciona, para ello, una vez apagada la máquina virtual, quitamos el disco de la unidad de *cd virtual*

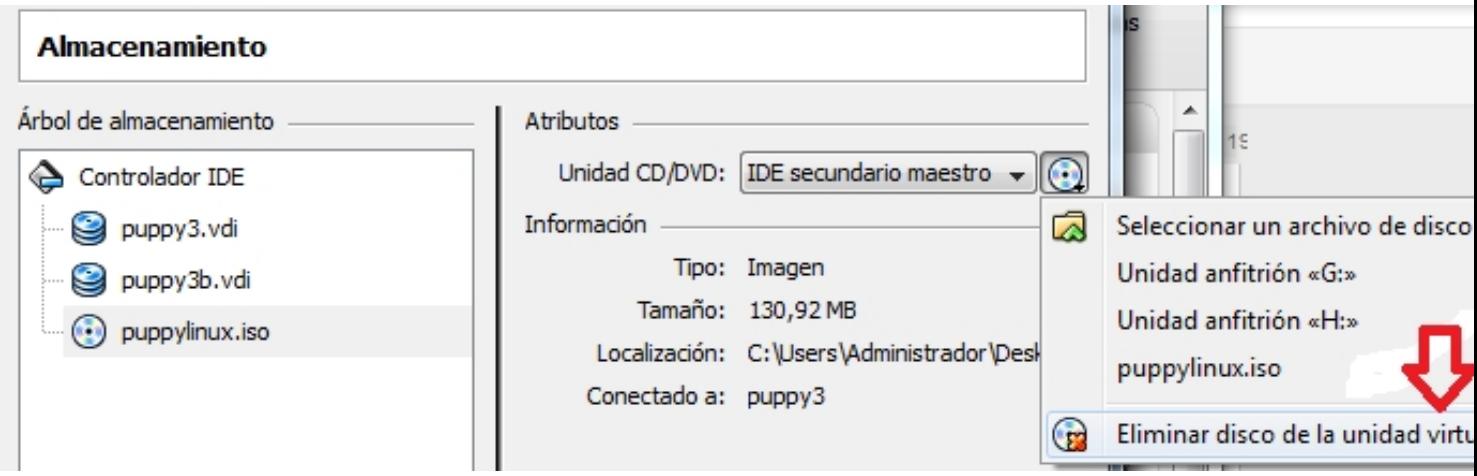

e iniciamos la máquina virtual para comprobar que arranca el sistema instalado y ...

#### Written by Pedro Salazar Román Wednesday, 18 April 2012 07:12

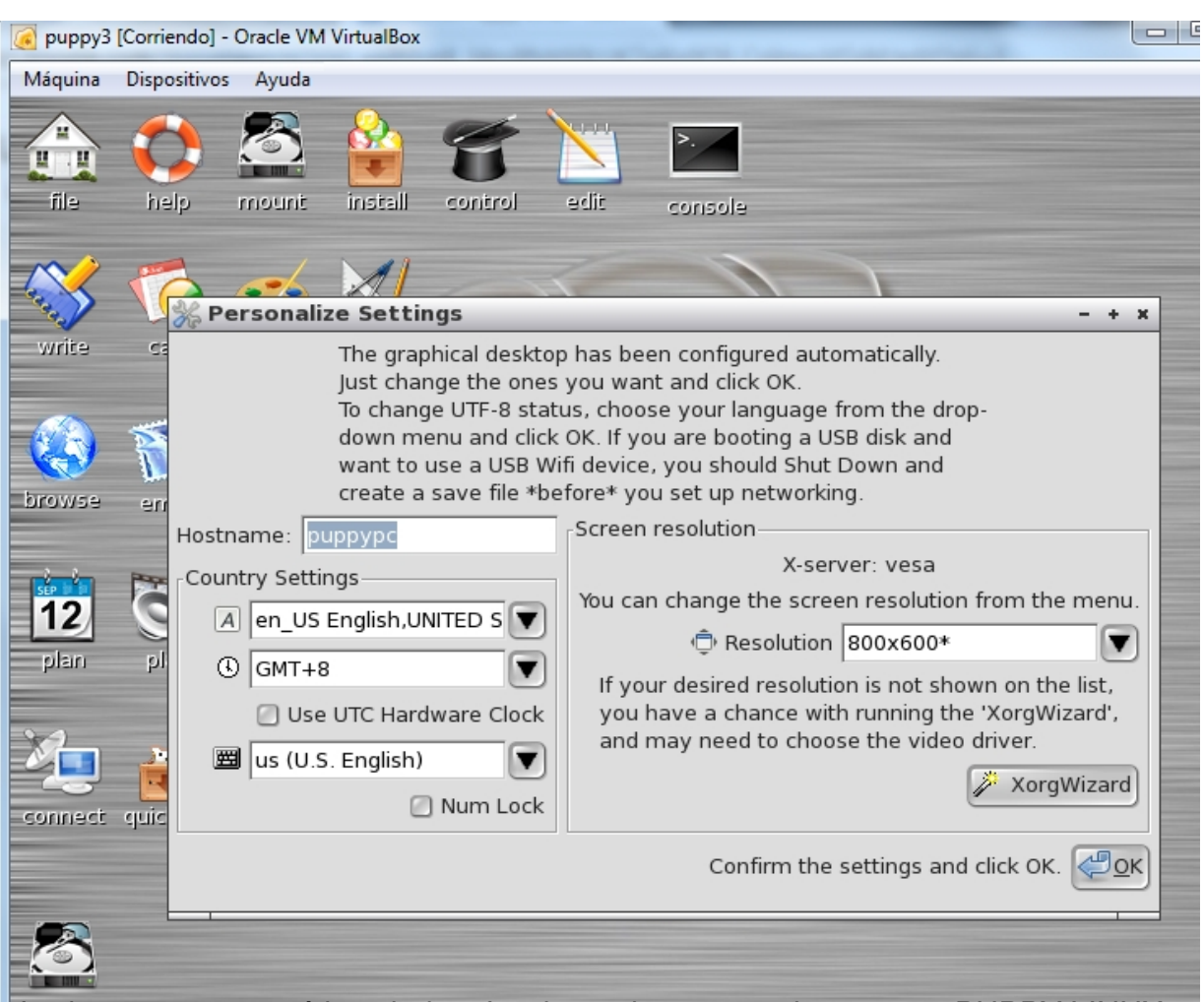

**higzning nasonith mag en jóa tortad a grá érrinn na pagyad olan szeut a csapto de ce on de dek hódaluk. Há poem e erre a r Configuración y uso**

En la pantalla de inicio aparece un asistente que nos permite:

- 1. Cambiar el nombre del equipo (*Hostname*)
- 2. Configurar el teclado, la zona horaria y el país en español
- 3. Cambiar la resolución de pantalla

Este asistente se puede lanzar desde (botón derecho en escritorio)

Written by Pedro Salazar Román Wednesday, 18 April 2012 07:12

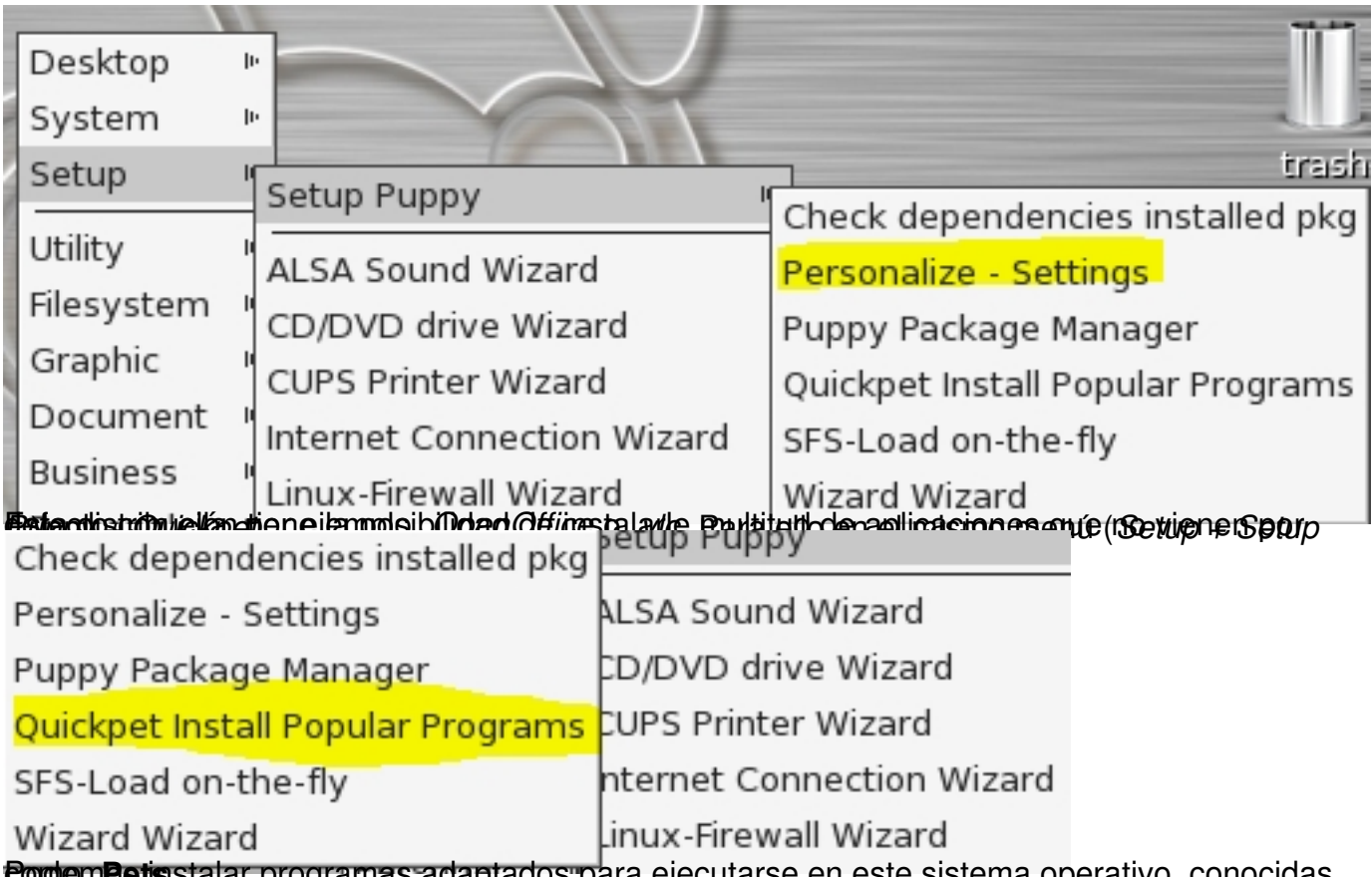

**PodemBets** stalar programas adaptados para ejecutarse en este sistema operativo, conocidas

Written by Pedro Salazar Román Wednesday, 18 April 2012 07:12

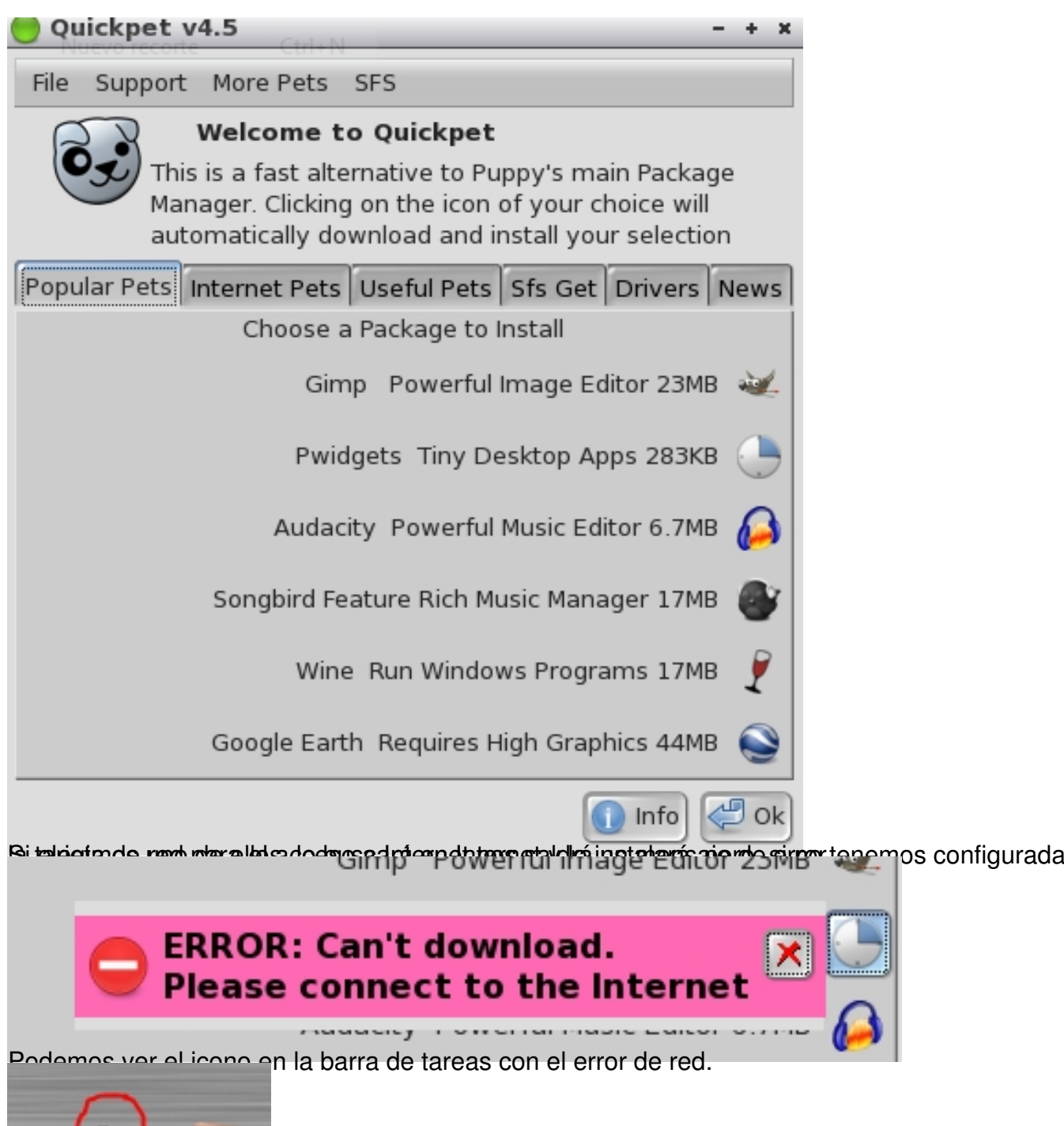

Hacemos *click* en el icono y nos sale el cuadro de diálogo

⋔▓⊟₩

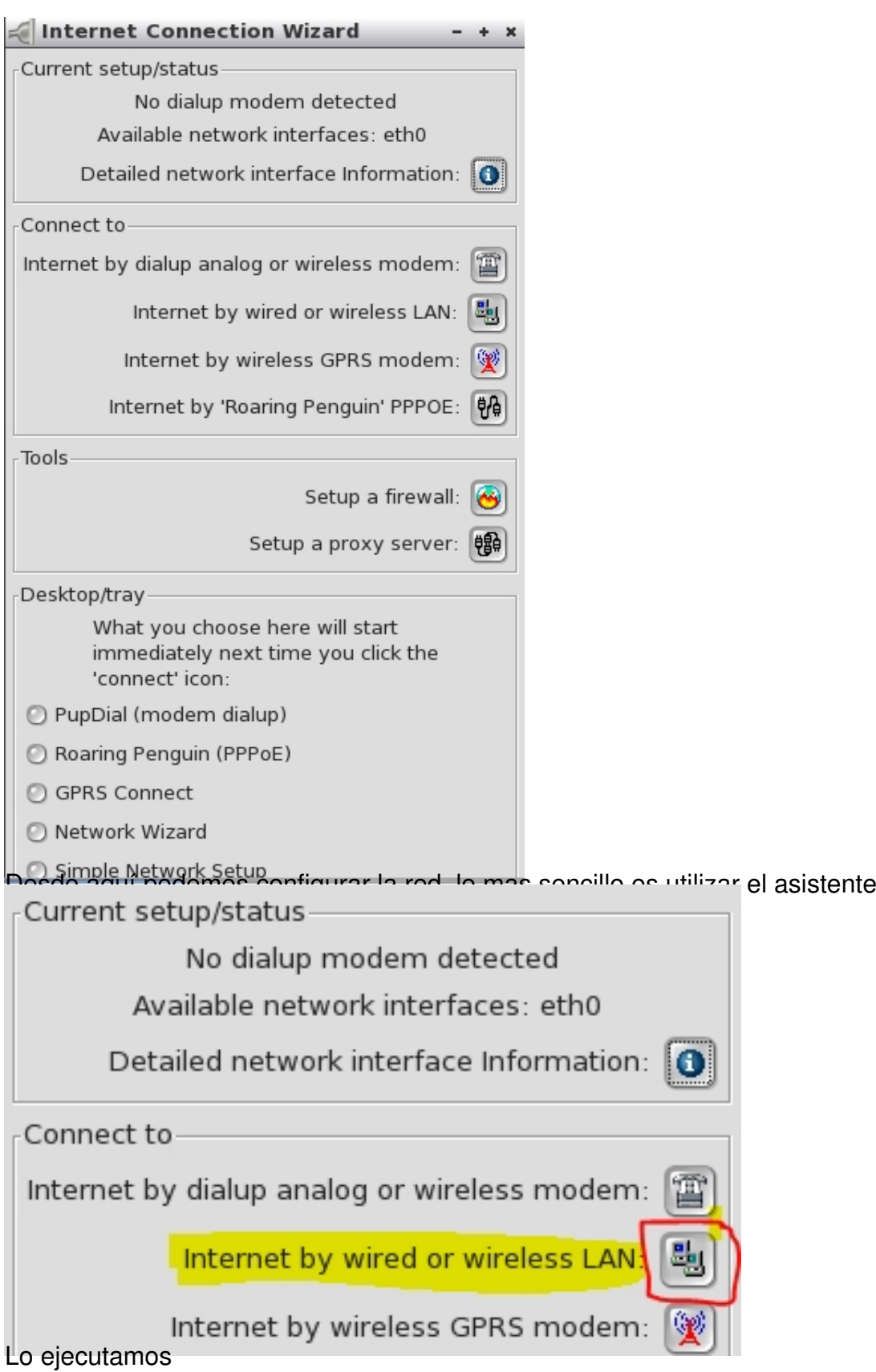

#### Written by Pedro Salazar Román Wednesday, 18 April 2012 07:12

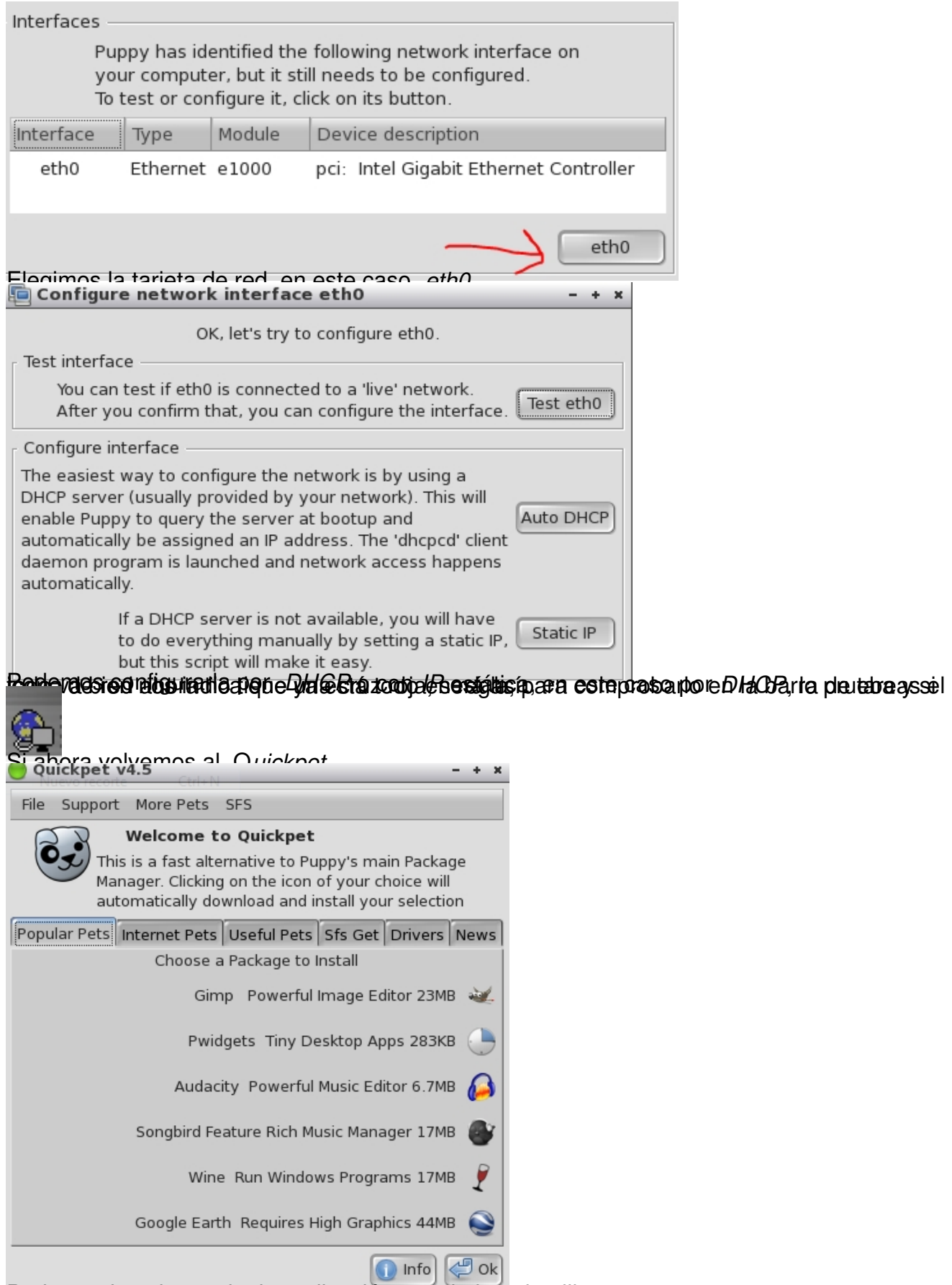

**Dodemos instalar** cualquier aplicación, en el ejemplo elijo Pwidgets, una mini aplicación que

Written by Pedro Salazar Román Wednesday, 18 April 2012 07:12

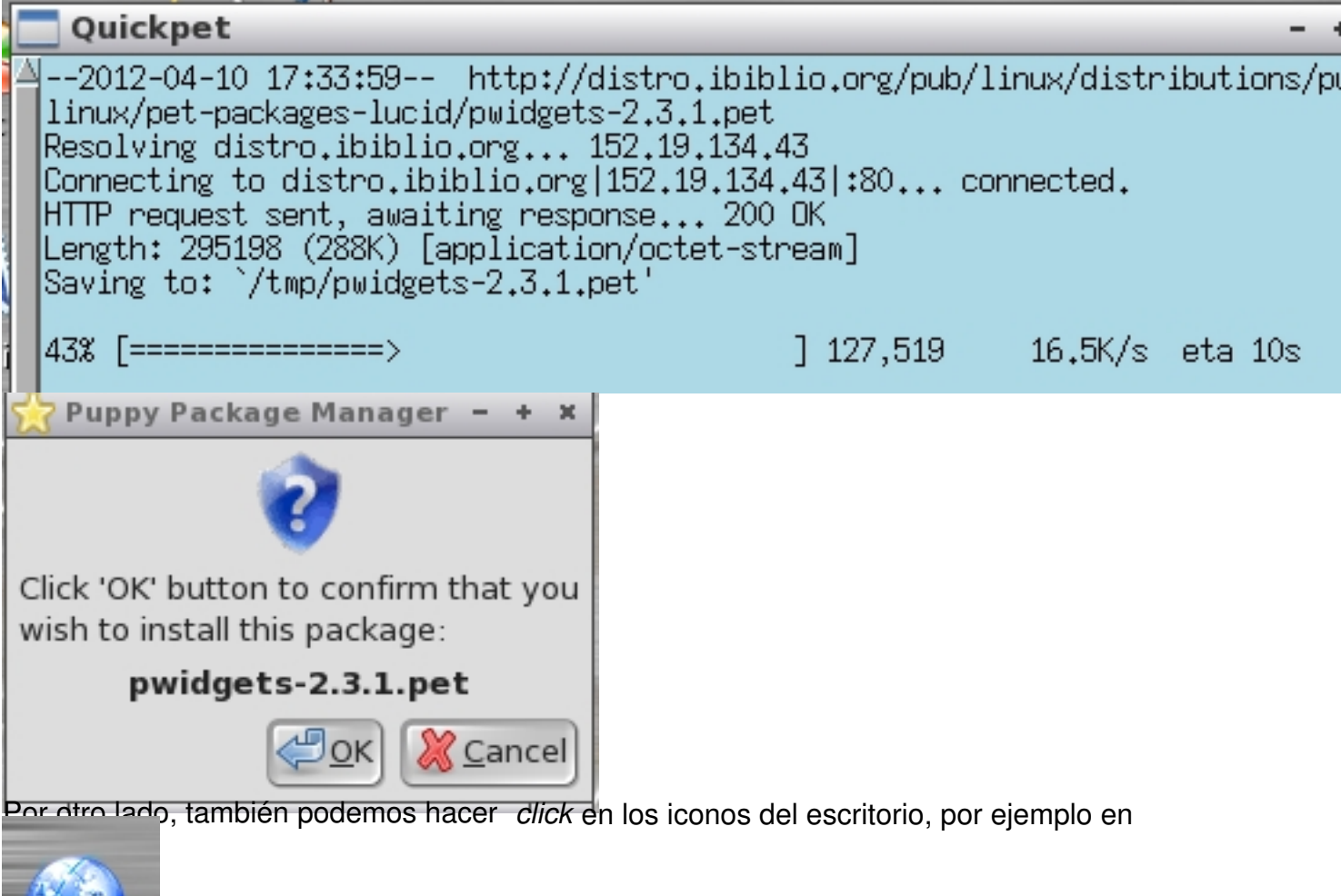

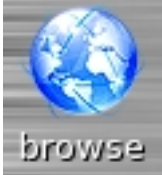

Y nos indica que navegador web queremos instalar

ś

Written by Pedro Salazar Román Wednesday, 18 April 2012 07:12

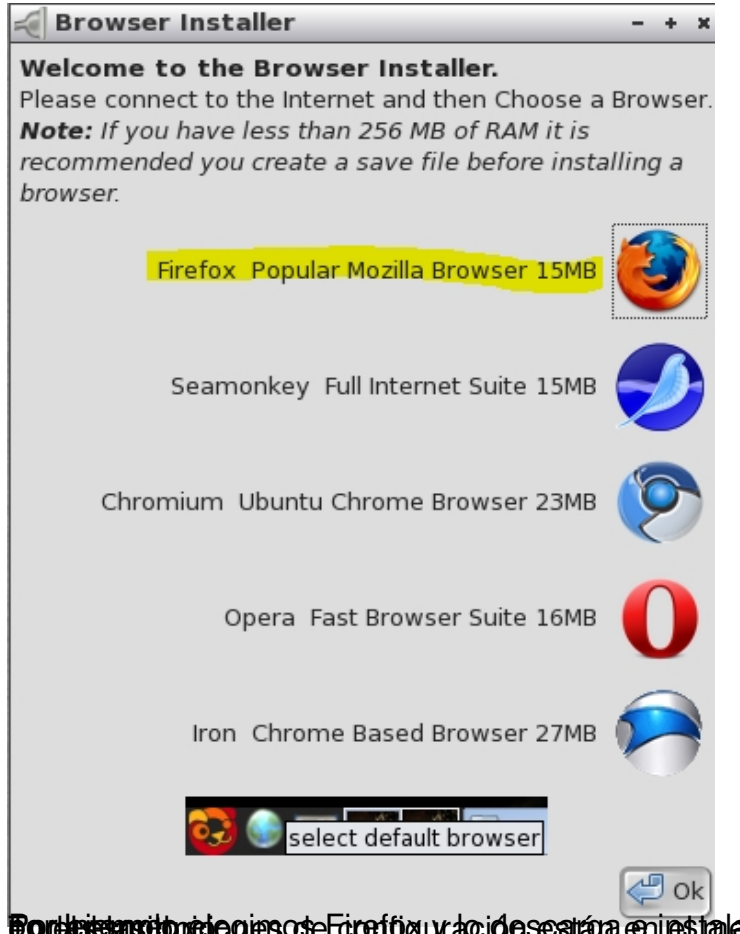

**Jeplan productio e**legimos Fireffog y la descarga en les hala no que anales a y a hora podre hos ón a de gar ho

Written by Pedro Salazar Román Wednesday, 18 April 2012 07:12

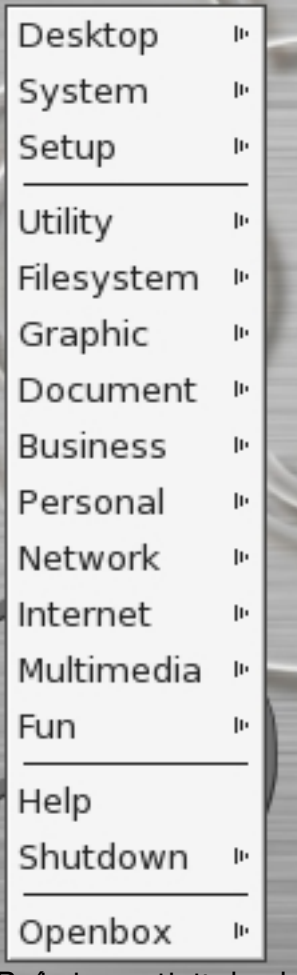

Por supun supun supun supun supun supun se pueden manejar desde el botón de m

Written by Pedro Salazar Román Wednesday, 18 April 2012 07:12

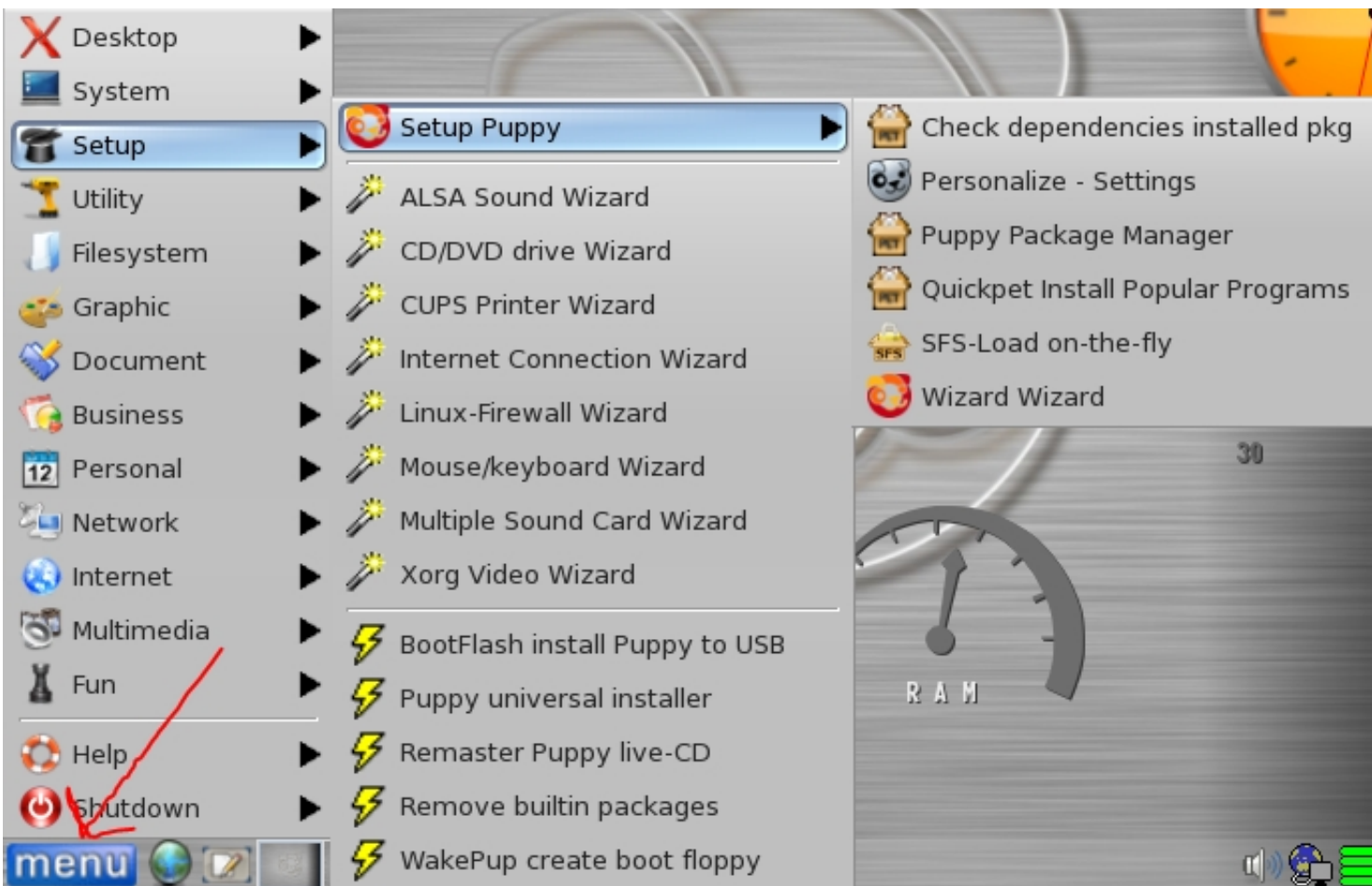

# **Apéndice Configuración del sistema en español**

La versión Lucid Puppy tiene adaptación al español, aunque no es muy amplia, solamente algunas aplicaciones y algo el sistema.

Si queremos configurar el sistema en español tenemos que instalar el paquete que trae la localización en castellano.

Para ello pulsamos en el botón *install* del escritorio

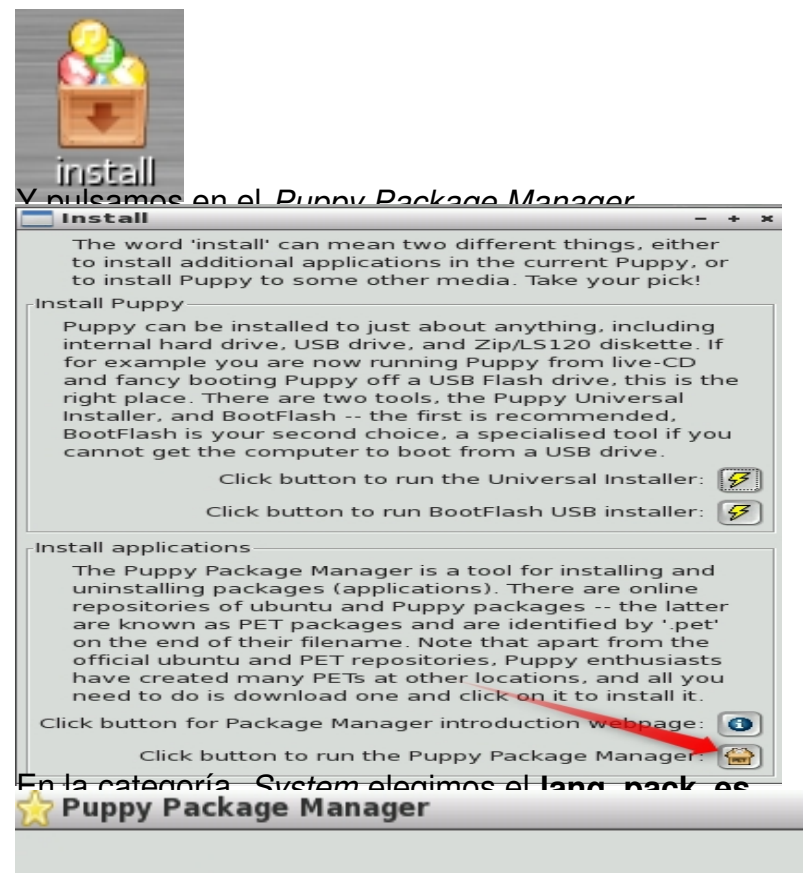

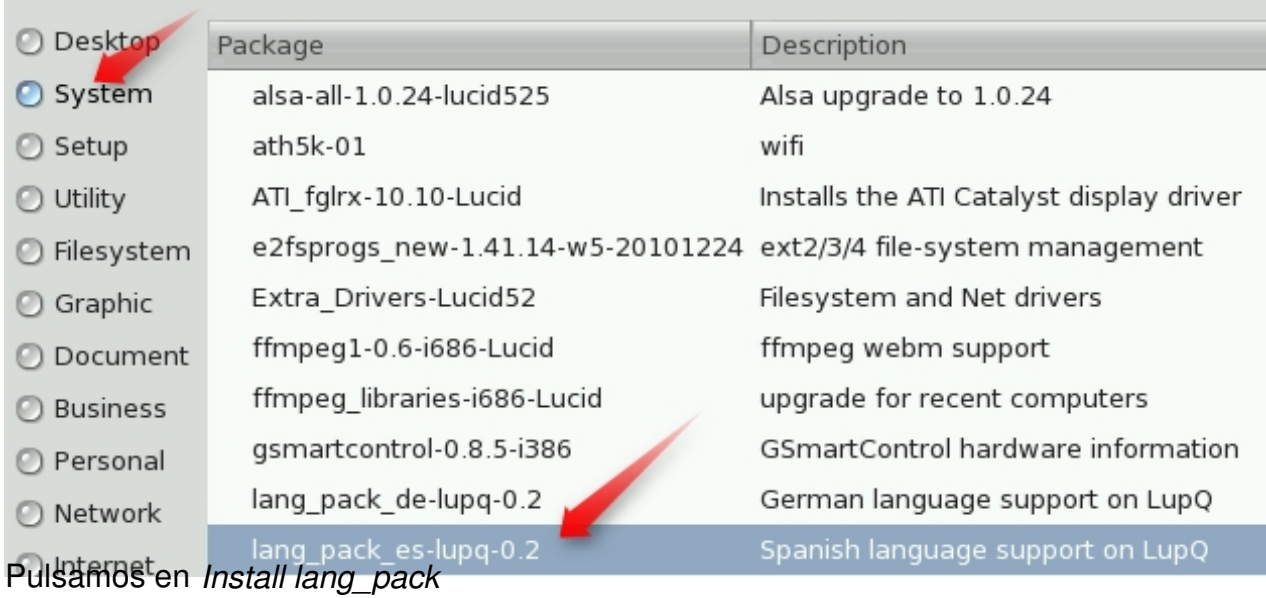

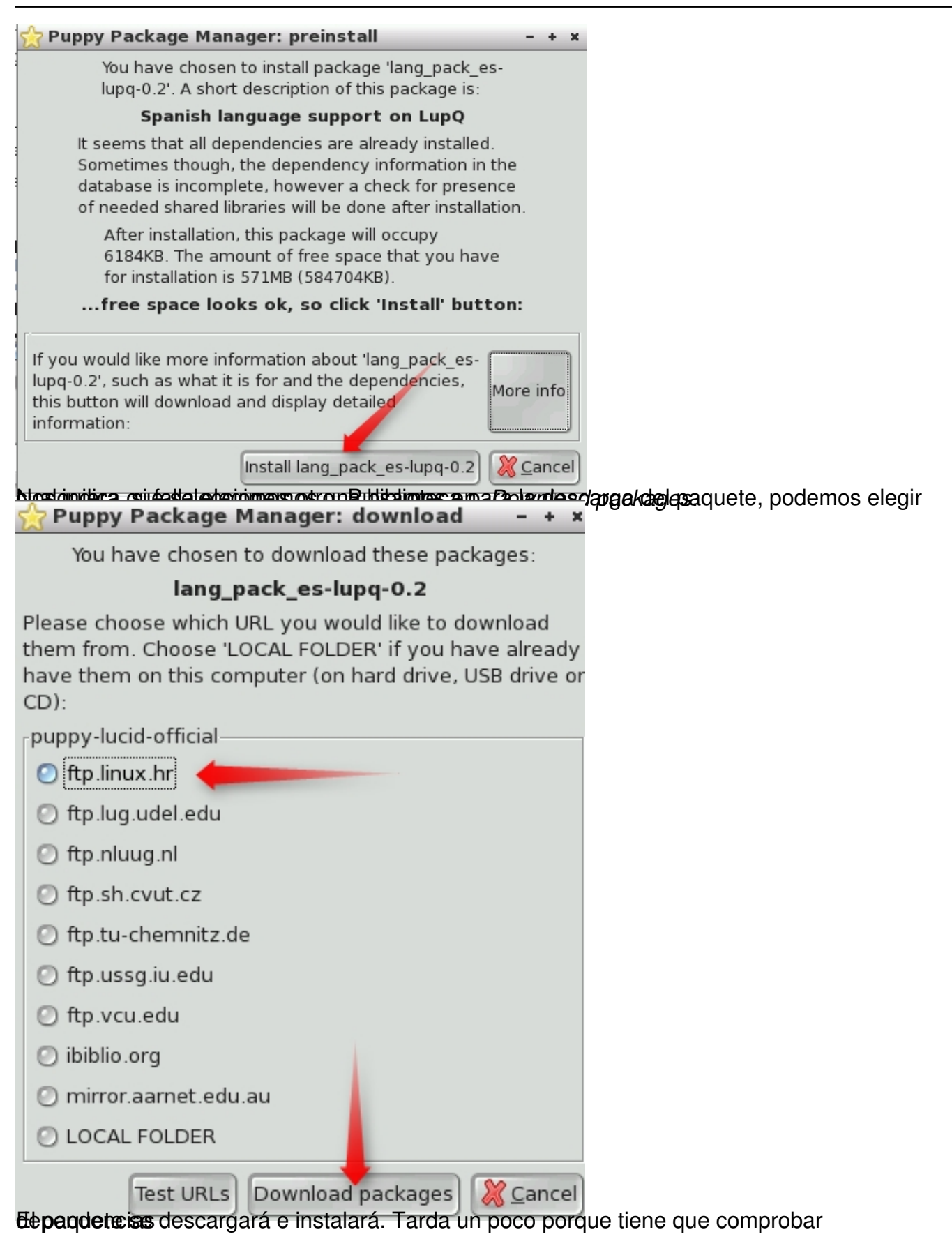

Written by Pedro Salazar Román Wednesday, 18 April 2012 07:12

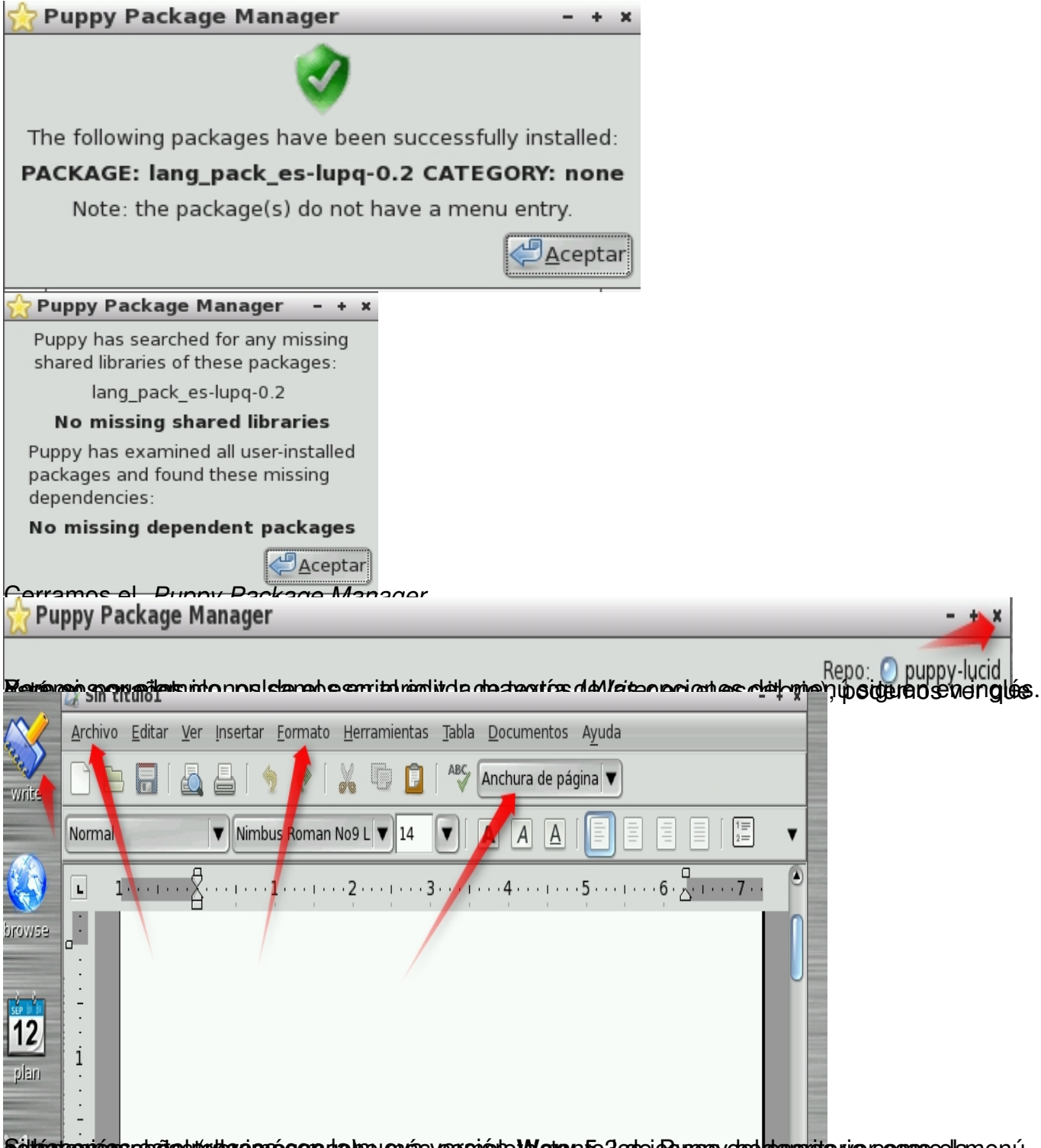

Setta da castella da castella de con la nueva versión de la castella de la castellano están más compodemenú es<br>Setán castella de la castella en están en están en están en están el menú el menú el menú el menú el menú de P

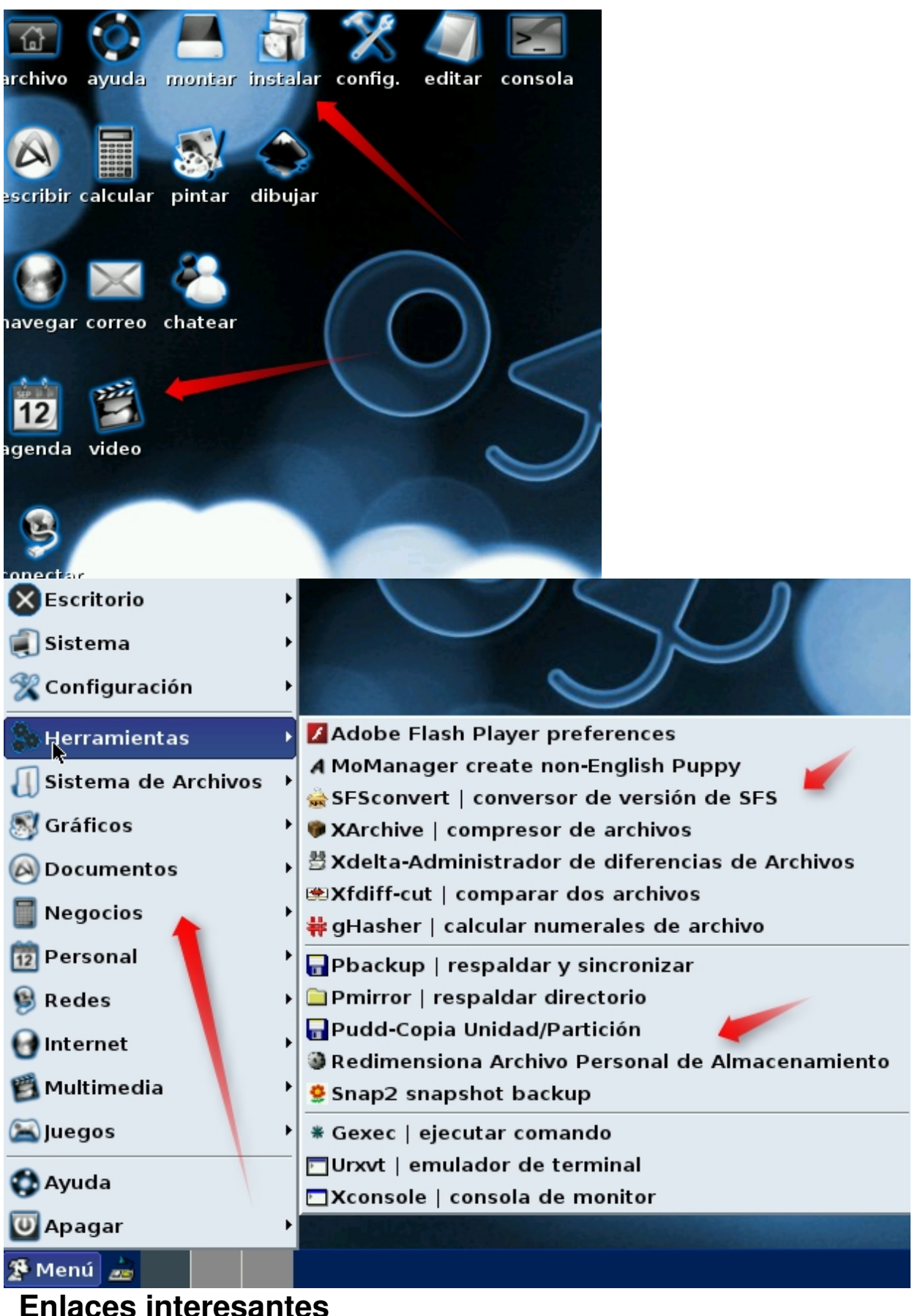

- Web oficial: http://www.puppylinux.com/
- Comunidad Puppy: http://puppylinux.org/main/Download%20Latest%20Release.htm
- Blog muy interesante: http://www.puppylinuxjosejp2424.com/
- Foro en esp[añol: http://www.murga-linux](http://www.puppylinux.com/).com/puppy/index.php?f=24
- Web de distribucion[es Linux: http://distrowatch.com/index.php?language=ES](http://puppylinux.org/main/Download%20Latest%20Release.htm)
- Descargas oficiales: wary-5.3.iso [\(137MB\), racy-5.3.iso](http://www.puppylinuxjosejp2424.com/) (113MB).